## **bX Quick Guide**

A quick guide to receiving bX recommendations in the Find It! menu.

### *Approach 1: Searching from within the Portal*

1. Navigate to http://www.portail.bnu.lu.

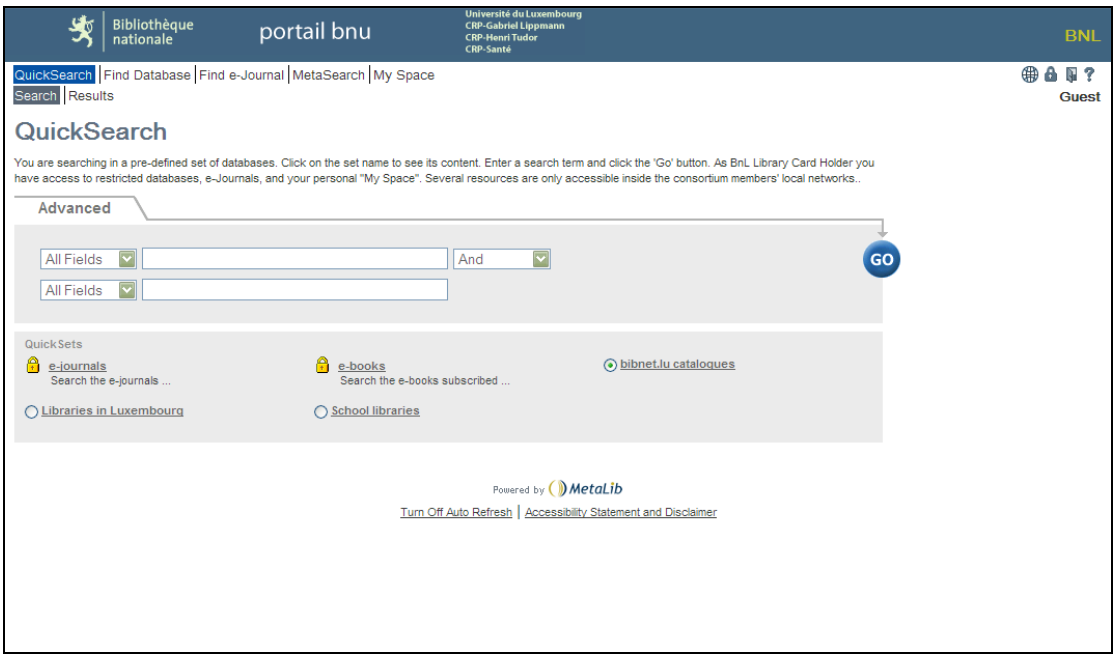

2. Login using your userid/password.

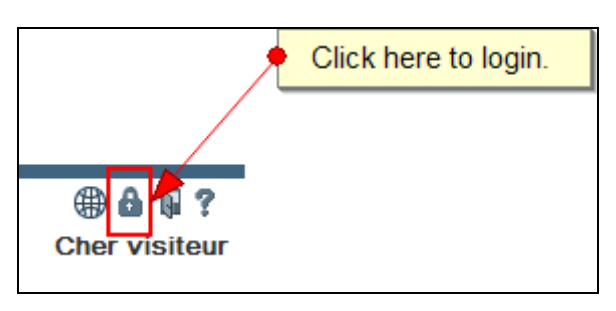

3. Perform a search by selecting the QuickSet "e-journals", entering your search terms in the fields and clicking on the "Go" button.

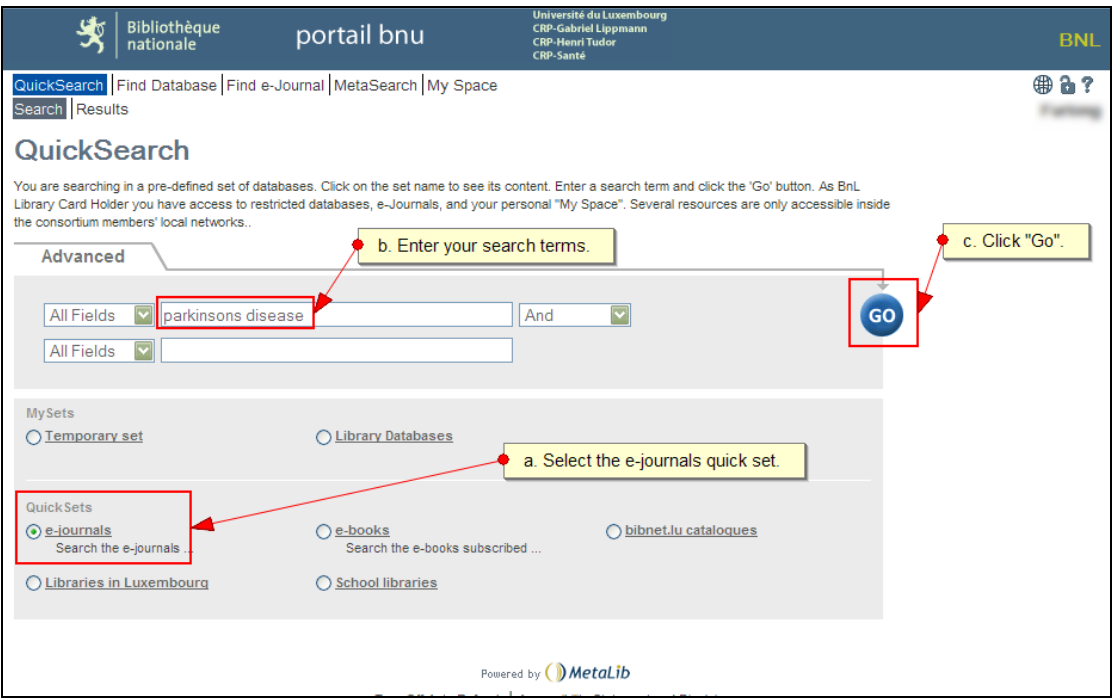

#### Your search will run:

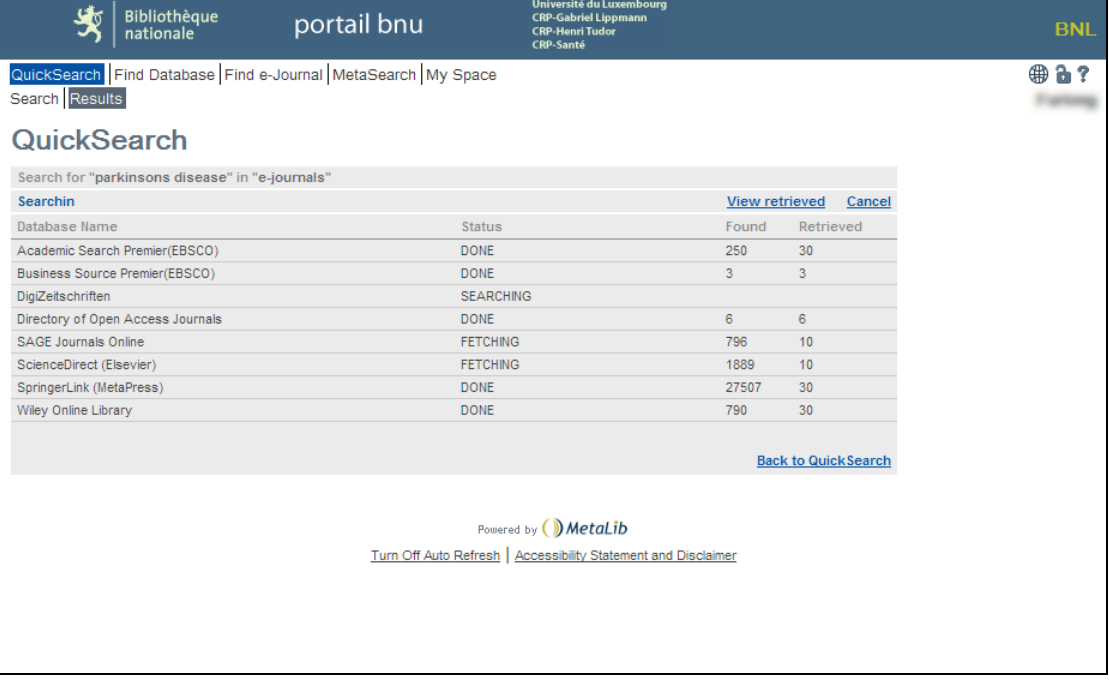

4. Once your search results are returned, choose an entry which is of interest to you and click on the  $\bigcirc$  find it! button.

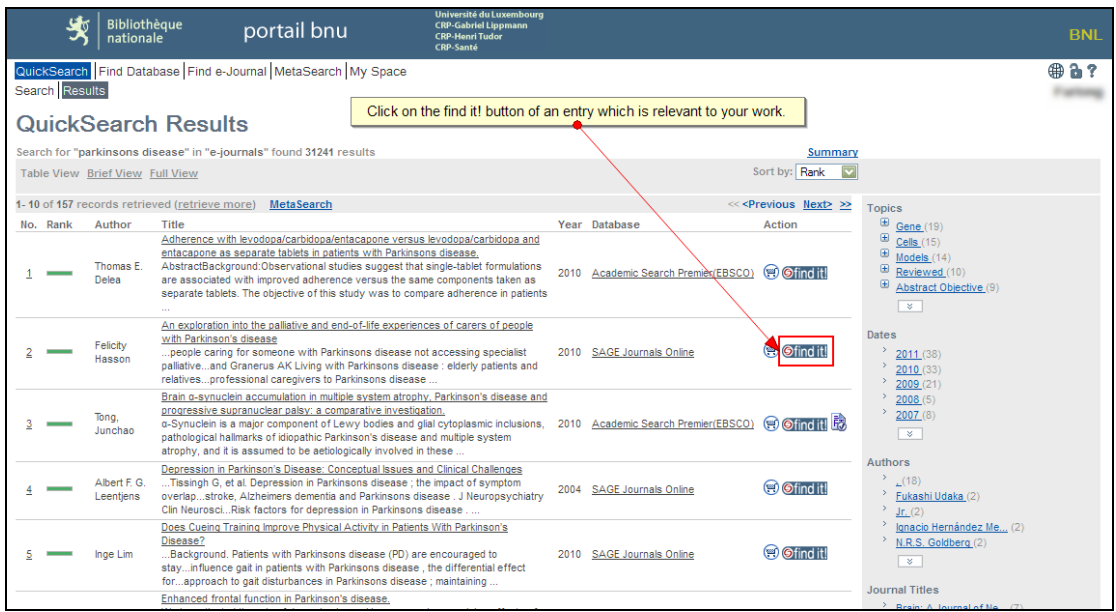

5. The resulting Find It! menu will contain the recommendations of articles similar to the one you have selected.

If no recommendations are available, the bX display box will not be visible.

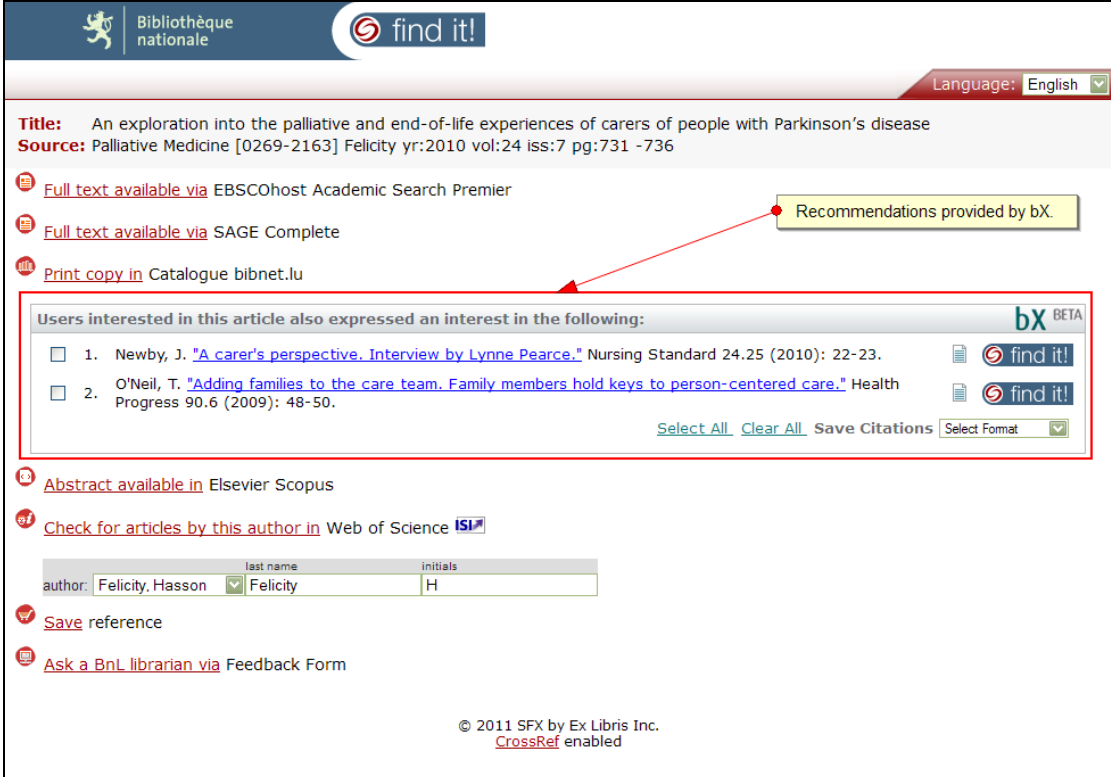

#### *Approach 2: Searching from within a product*

In this approach, ISI Web of Knowledge will be used as an example. The same approach will work with other providers such as ACM Digital Library, Credo Reference, Ebsco, PsycArticles (Ovid), etc.

1. Navigate to http://www.portail.bnu.lu

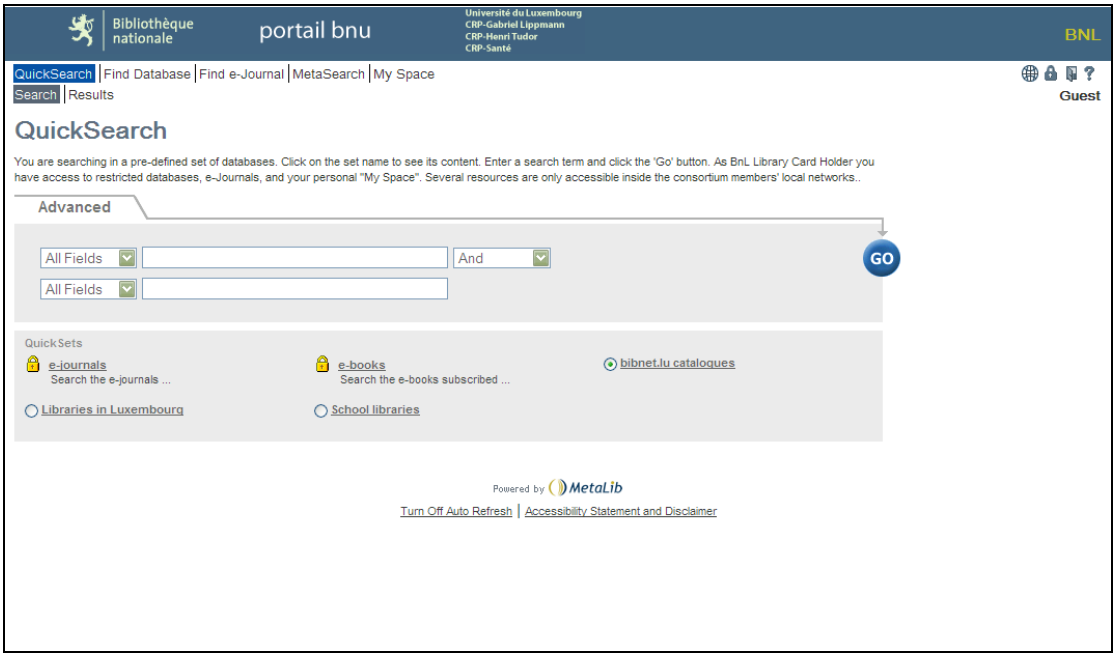

2. Click on "Find Database" and the letter "W". Click on "Web of Knowledge". If you are not already connected, you will be asked to login.

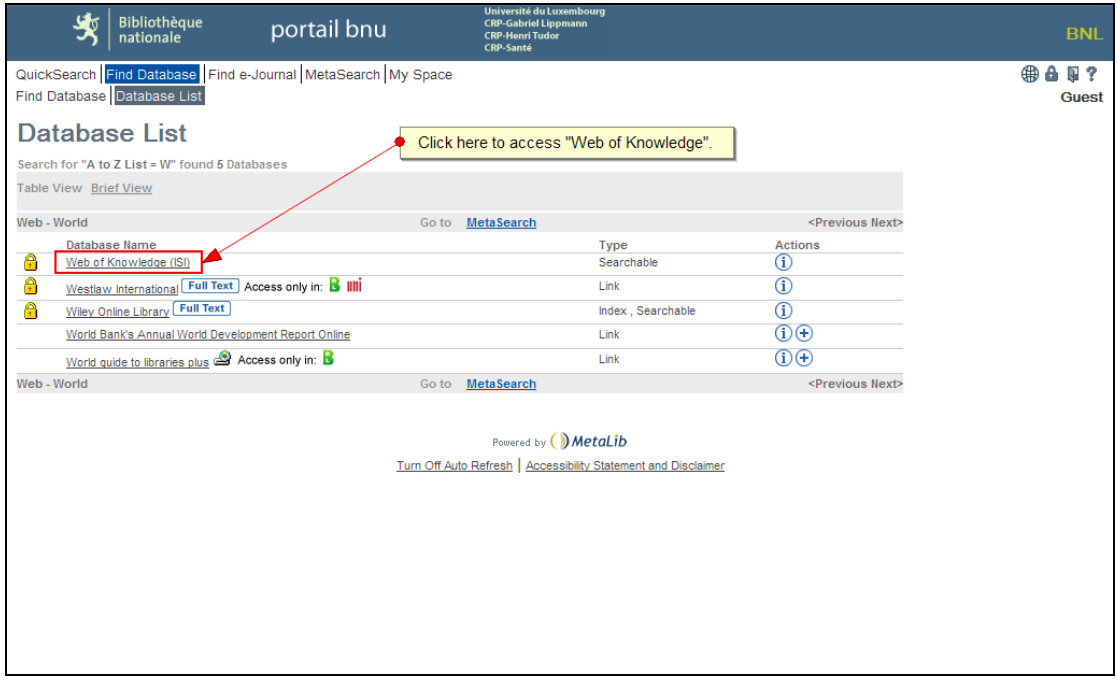

3. Once connected to ISI Web of Knowledge, enter your search terms and click on the "Search" button.

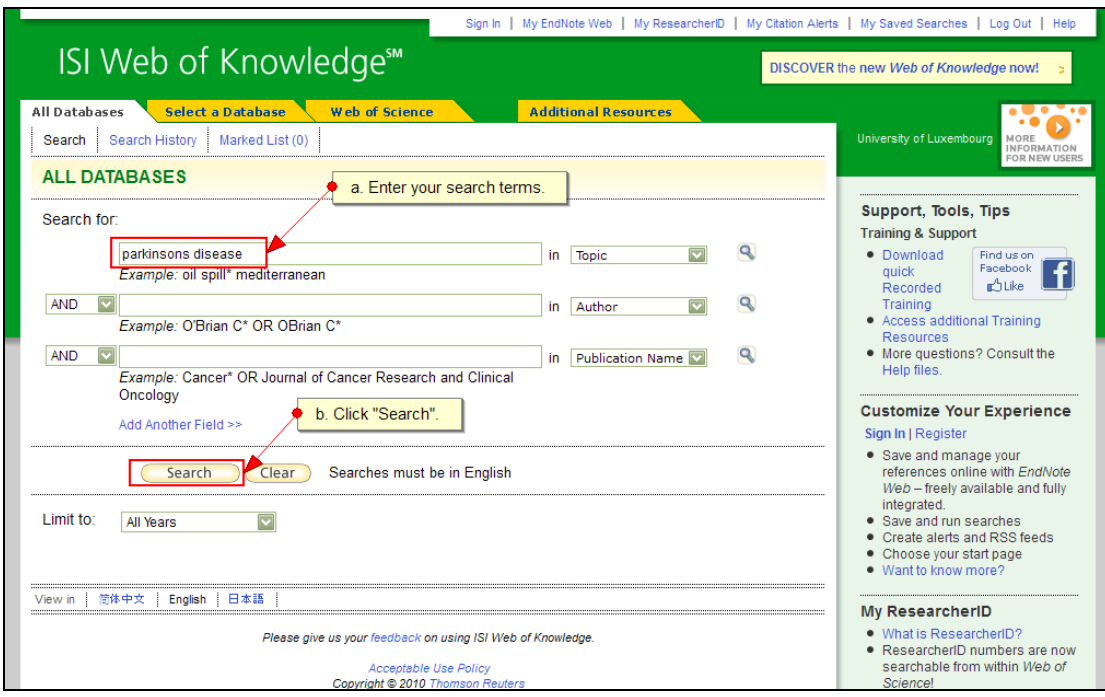

4. Click the  $\Theta$  find it! button on an entry which is of interest to you.

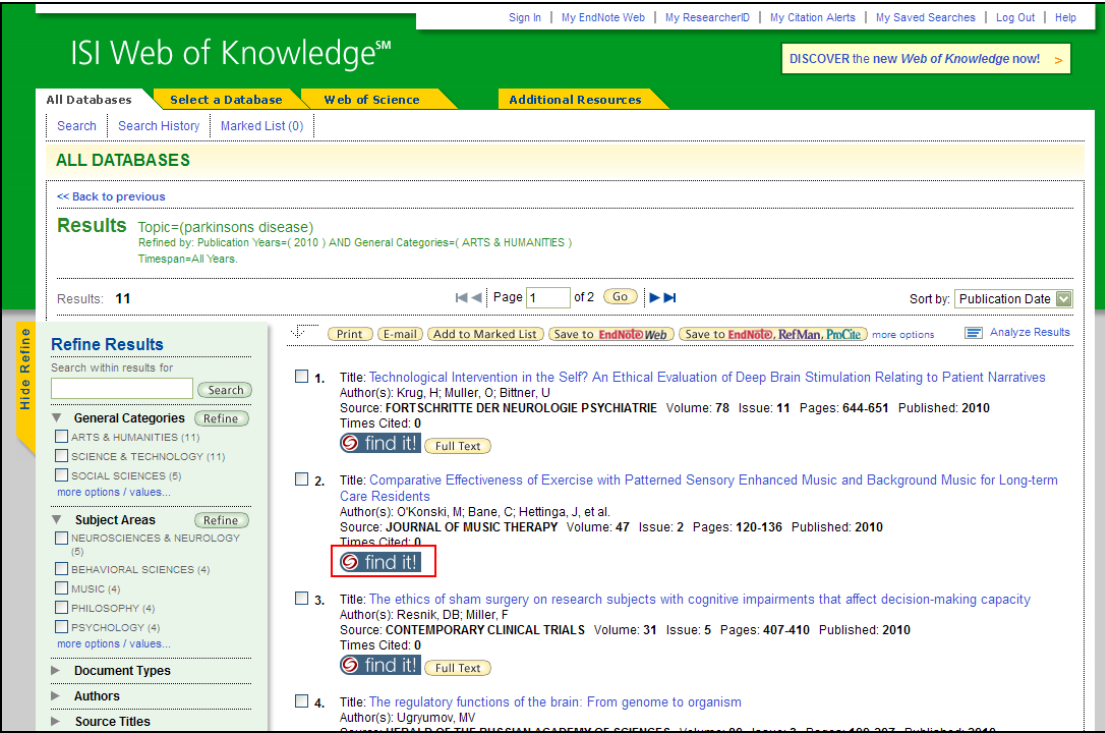

5. The resulting Find It! menu will contain the recommendations of articles similar to the one you have selected.

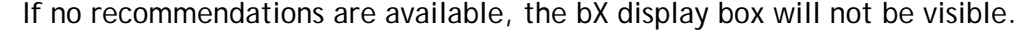

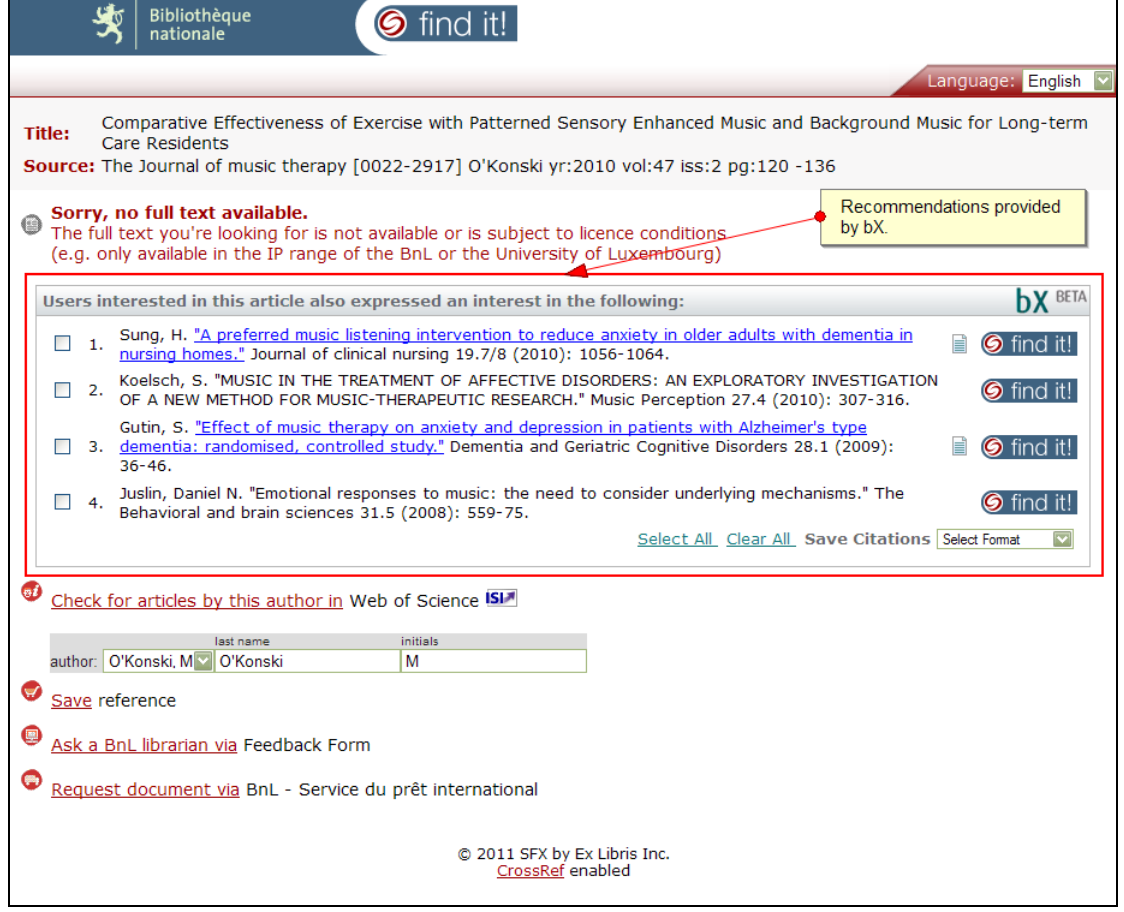

# *Example A: ACM Digital Library*

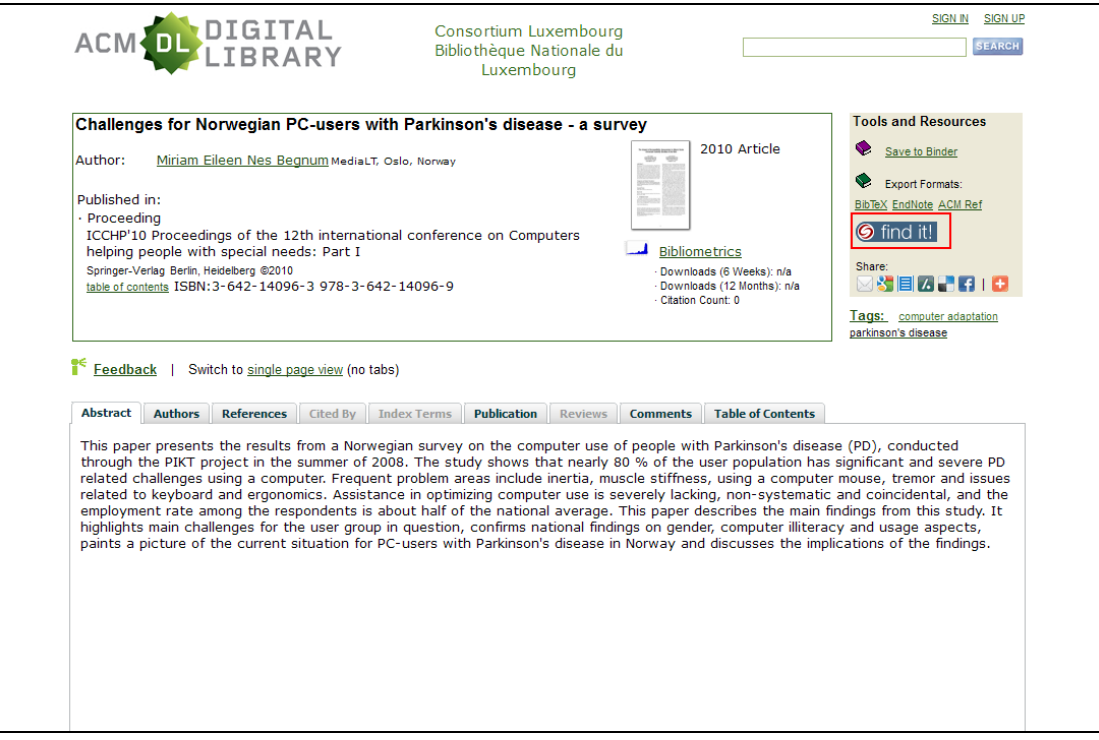

## *Example B: Credo Reference*

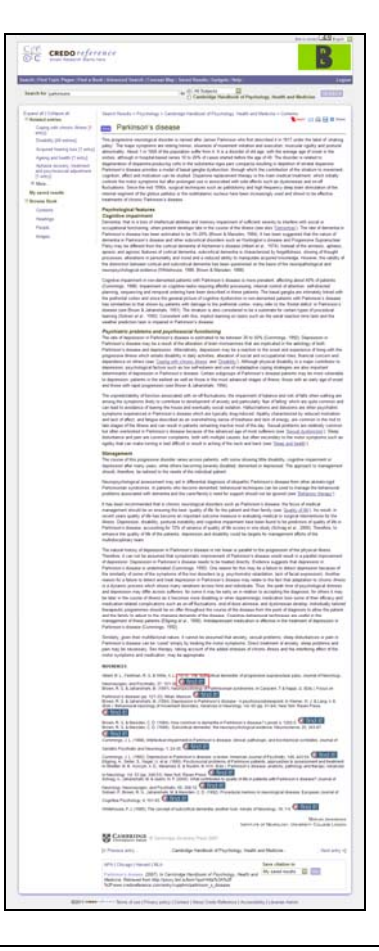

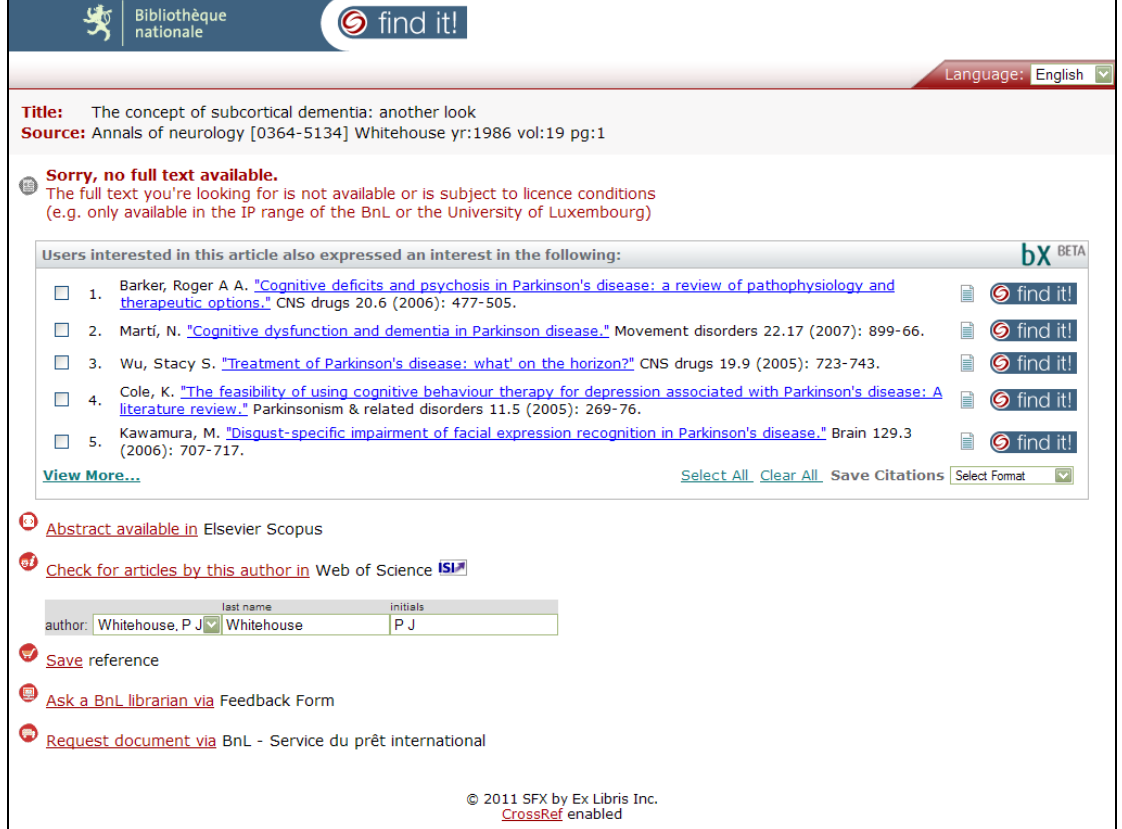

### *Example C: PsycArticles (Ovid)*

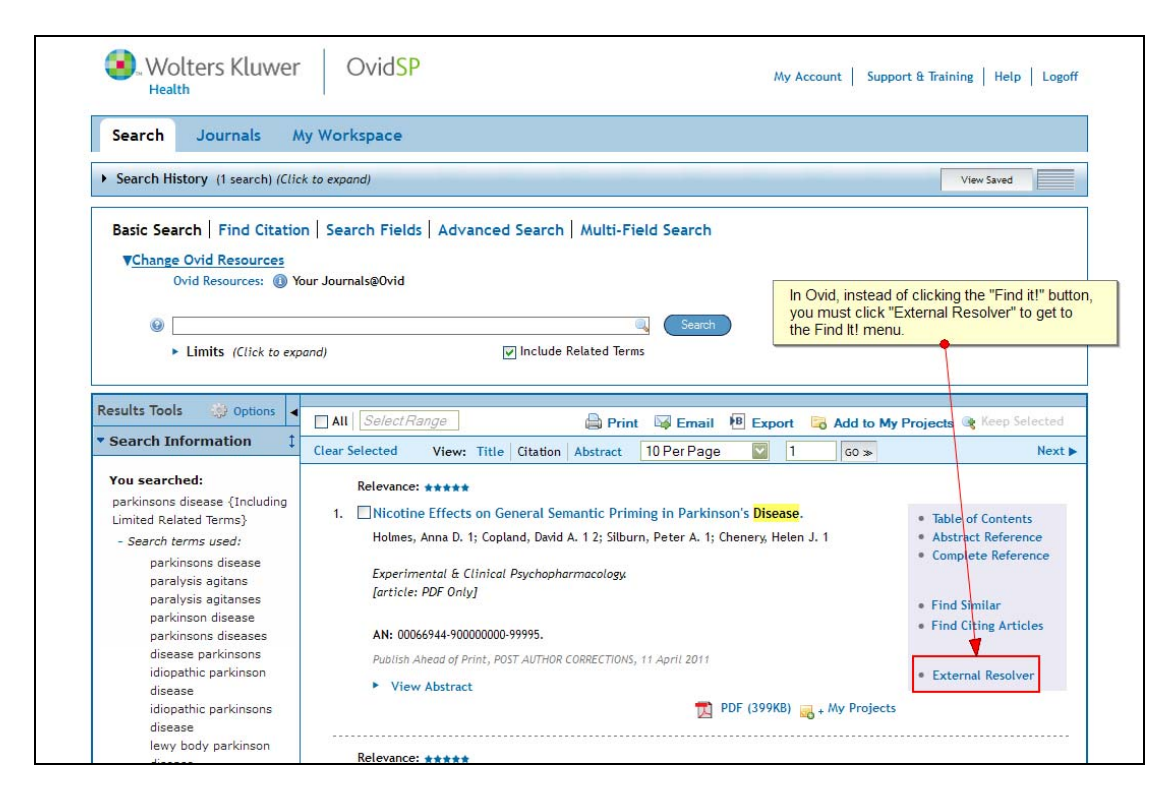

### *Example D: Ebsco*

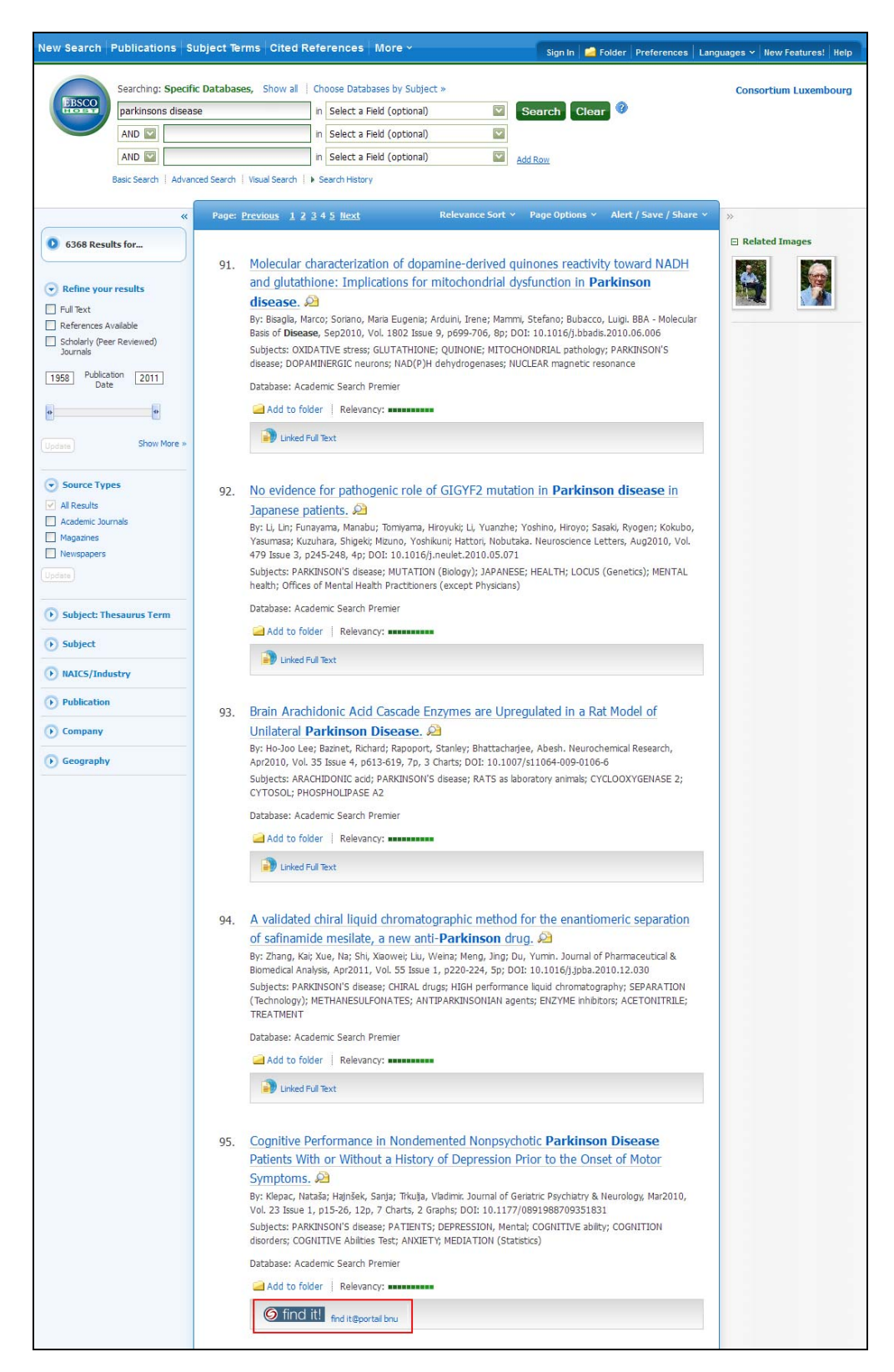